# **Creating Multimedia Video Files using Microsoft Photo Story 3**

Microsoft® Photo Story 3 allows you to create fantastic multimedia video presentations using still images combined with text, narration and music. If you haven't already downloaded Microsoft Photo Story 3 then visit the Microsoft website to download this complimentary program. Photo Story 3 works with Microsoft Windows XP. You also need Microsoft Media Player Version 10 which you can access from the Microsoft website. Now that you have everything installed and ready to run, let's get started.

## **Microsoft Photo Story 3**

Microsoft Photo Story 3 runs on a wizard which will take you step by step through the process of creating your own multimedia video file. Remember to click **Save Project**  after each step of the process so you don't loose all your work.

- 1. Select **Start > All Programs > Microsoft Photo Story 3**
- 2. You can elect to **View a Story** that you have created previously, **Edit an existing project** to make alterations, modifications or continue working on a project you saved to file, but for today, we are going to **Begin a new story**. Click **Next**

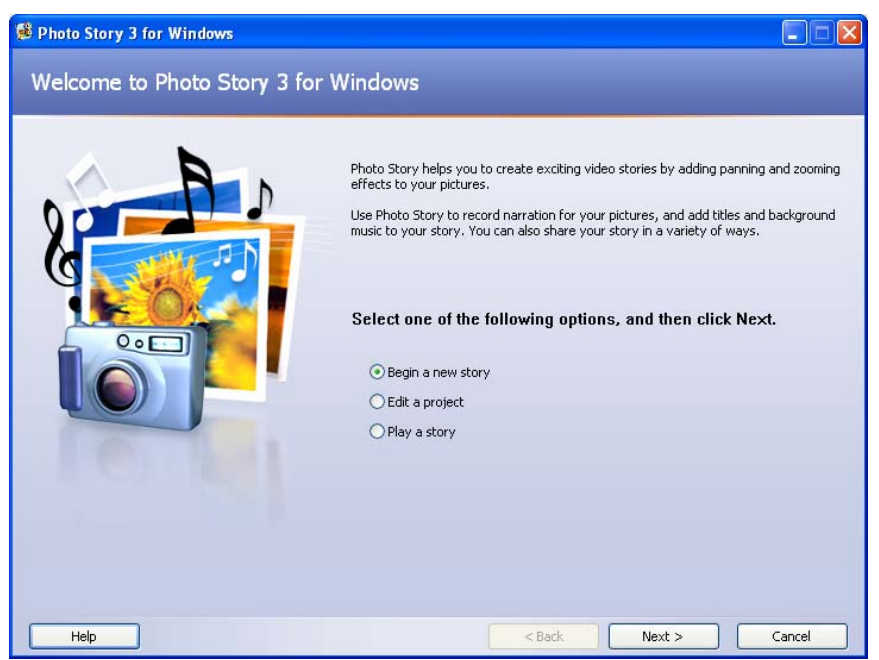

<sup>© 2005</sup> Microsoft Corporation. All rights reserved. Microsoft, Encarta, Word, PowerPoint, Producer, FrontPage are either registered trademarks or trademarks of Microsoft Corporation in the United States and/or other countries.

## **Importing and Editing Images**

You can use still images that you have downloaded from a digital camera, scanned, or saved from the web. When searching for images from the web don't forget to check out Microsoft® Encarta which has a great range of copyright free images for you to use.

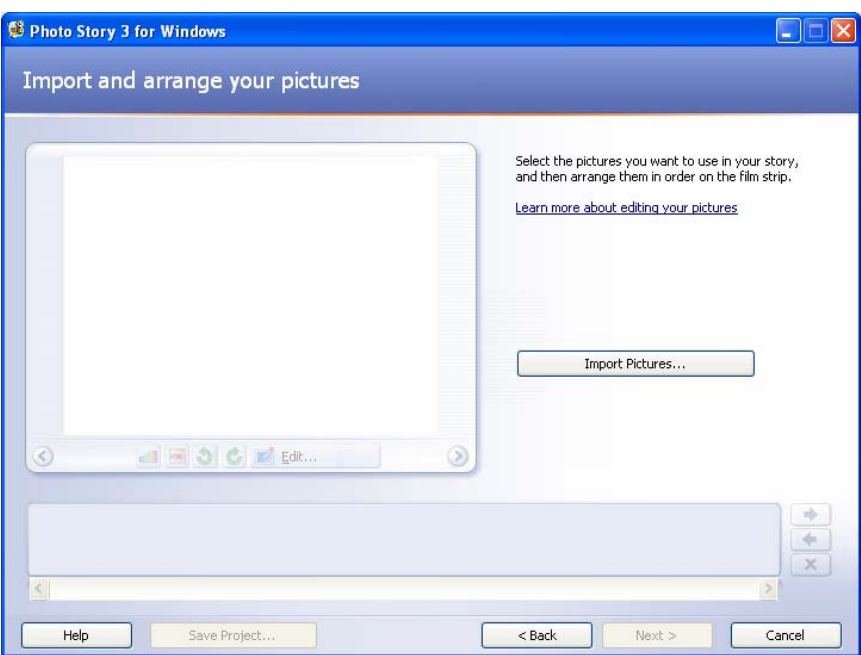

1. Click **Import Images** 

- 2. From the directory, open the folder where you have saved your images
- 3. Select the images you would like to import by clicking on them. If you would like to import multiple images simultaneously, hold down the Ctrl key while selecting your pictures

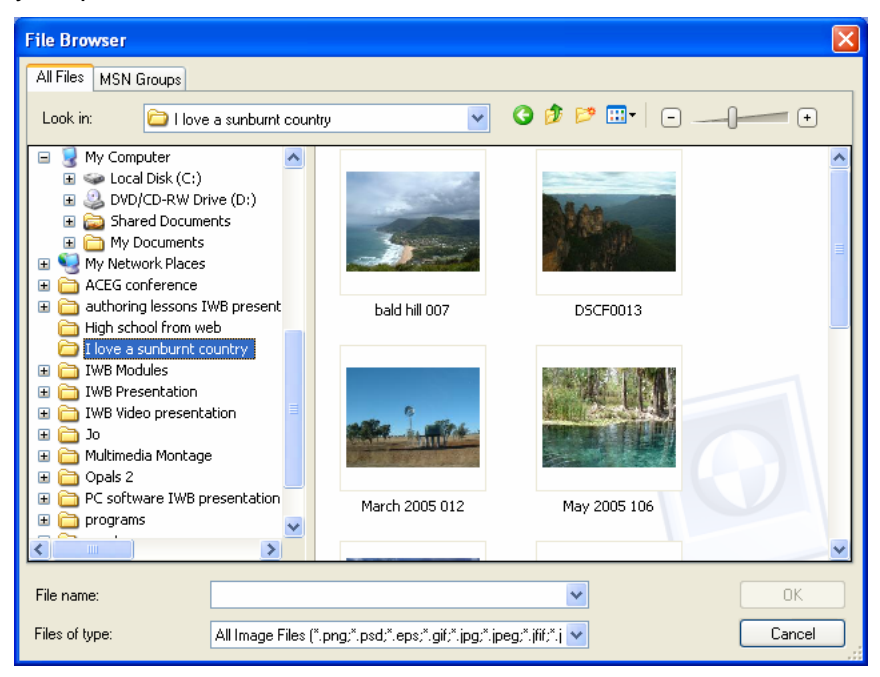

© 2005 Microsoft Corporation. All rights reserved. Microsoft, Encarta, Word, PowerPoint, Producer, FrontPage are either registered trademarks or trademarks of Microsoft Corporation in the United States and/or other countries.

4. Your images will be imported to the timeline. You can adjust the order or your images by dragging and dropping them on the timeline or by highlighting the image and using the left and right arrows to move its position

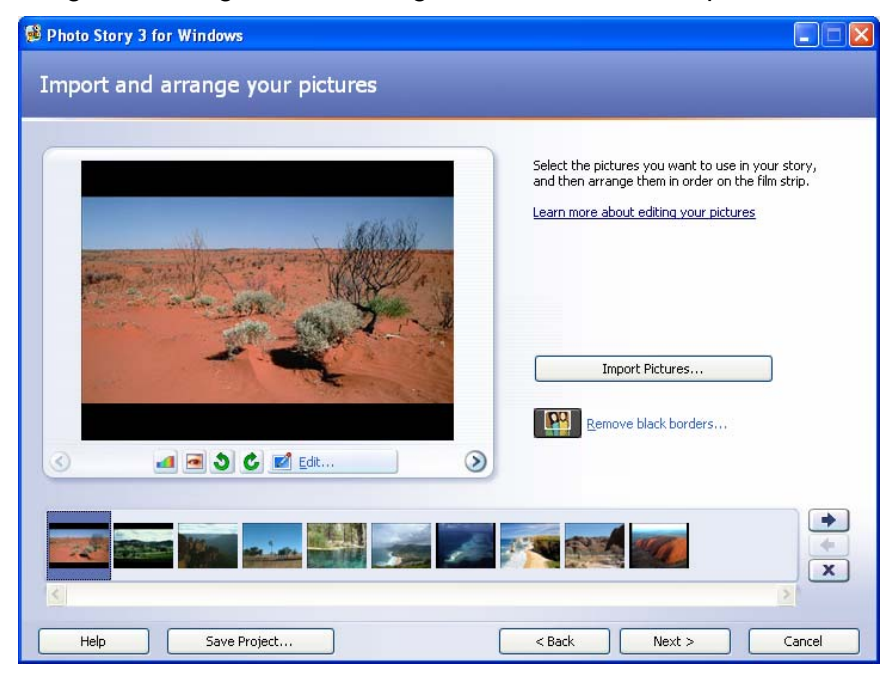

- 5. Microsoft Photo Story has several image editing options including the ability to adjust the colour levels, crop or rotate the image, remove red eye, and apply effects such as black and white or watercolour filters. Microsoft Photo Story will even remove the black borders from your images to optimise the appearance of your final product
- 6. Edit your images to suit and select **Next**

## **Adding Text**

You may like to add text to your images such as a title for your presentation.

- 1. Select your image on the timeline and type in your text
- 2. Adjust the font, colour and position of your text to suit

<sup>© 2005</sup> Microsoft Corporation. All rights reserved. Microsoft, Encarta, Word, PowerPoint, Producer, FrontPage are either registered trademarks or trademarks of Microsoft Corporation in the United States and/or other countries.

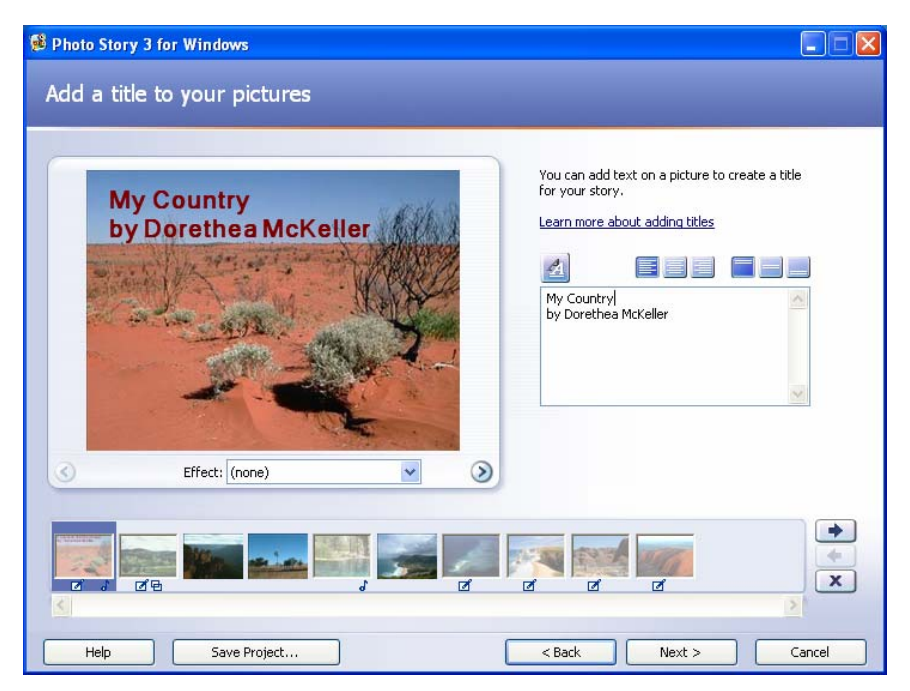

3. When you have completed adding text to your images, select **Next**

## **Recording Narration and Customising Motion and Transitions**

Now it's time to record the narration to accompany each slide, set the zooming and panning effects for your images, and apply transition effects. It is often a good idea to record your narration before setting your motion effects as the duration of your narration can impact on the speed of your zooms and pans.

#### **Recording the narration**

1. Type in the notes for your narration. You can even copy and paste your text from other documents such as Microsoft® Word

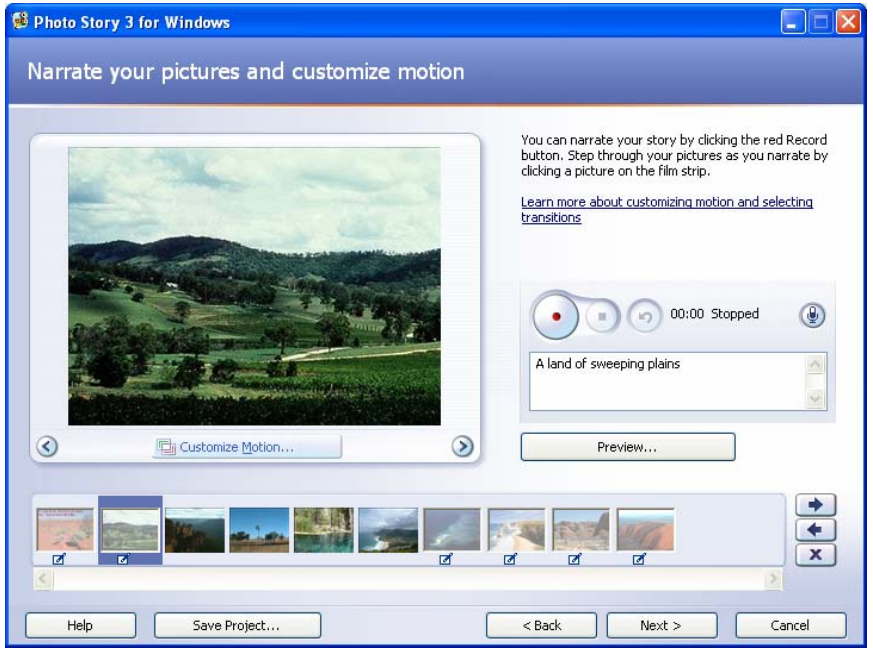

© 2005 Microsoft Corporation. All rights reserved. Microsoft, Encarta, Word, PowerPoint, Producer, FrontPage are either registered trademarks or trademarks of Microsoft Corporation in the United States and/or other countries.

- 2. Plug your microphone in. If this is the first time you are using Microsoft Photo Story, you may like to configure your microphone first to ensure that you are getting the best possible sound quality
- 3. Click the red record button and speak clearly into the microphone. You can continue to record your narration by simply clicking on the next image in your timeline. Alternatively, you may like to stop and compose yourself before beginning the next image, in which case click the stop button, click on the next image in the timeline, then click the record button when you're ready. If you make a mistake you can simply erase your narration and record it again. With your notes typed in, you always know where you are up to
- 4. Select **Preview** to view your project

#### **Customising Motion**

- 1. Click **Customise Motion**
- 2. Two copies of your image is displayed where your image will start and finish. You may like to stay with the suggestion that the program has made for you. Alternatively, you can select **Specify start and end position of motion**. Adjust the start and end position by dragging and resizing each image to suit

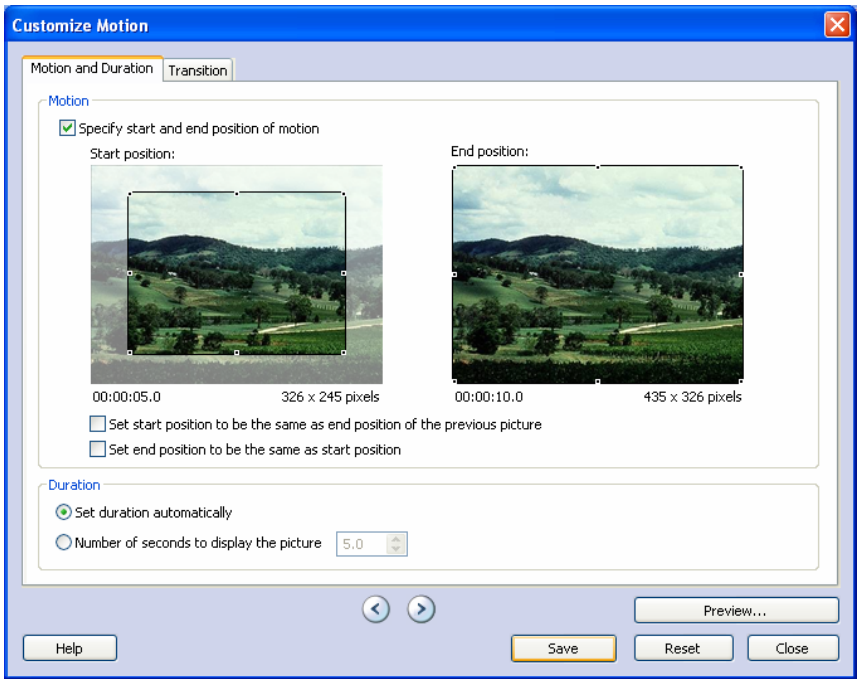

3. You can elect to have the program choose the duration that the motion will take or alternatively, you may like to adjust this yourself. If you have recorded narration, the duration of the motion can not be less than the length of the recording

<sup>© 2005</sup> Microsoft Corporation. All rights reserved. Microsoft, Encarta, Word, PowerPoint, Producer, FrontPage are either registered trademarks or trademarks of Microsoft Corporation in the United States and/or other countries.

# **Transition**

1. Click on the **Transition** tab

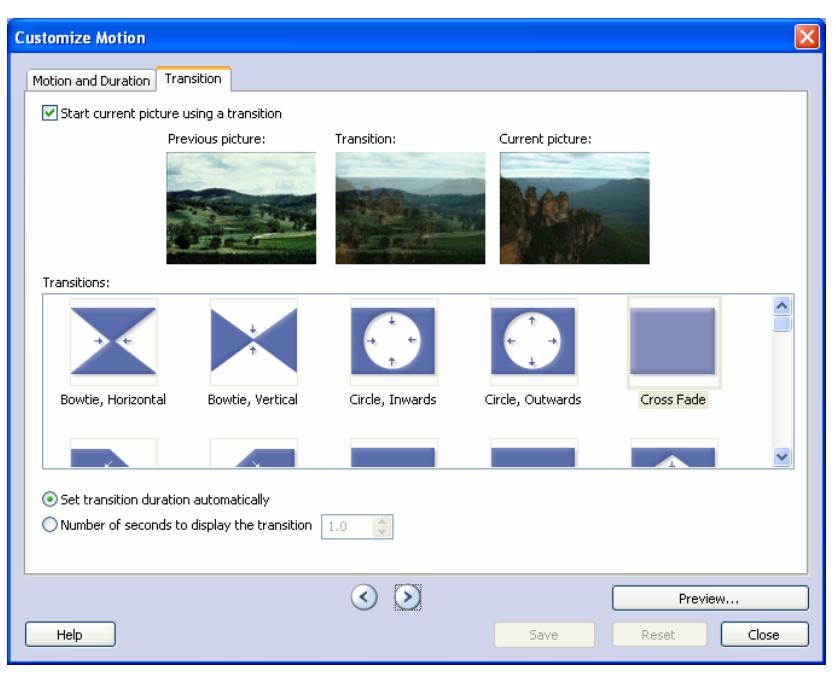

- 2. View the many different transition effects by clicking on them. Once you have chosen a transition to suit, click **Save**
- 3. Continue to add transitions to each of your images. Once you have finished adding transition and customise motions, click **Close**, then click **Next**

## **Add Background Music**

Music is a wonderful way of adding mood to your project. You may like to use a music file that you have saved to file, or create your own masterpiece within the program.

- 1. To add a piece of music that you have saved to file, click **Select Music**
- 2. Locate your music file from the directory and click **Open**
- 3. You can select several different pieces of music to play throughout your project. Click on the image on the timeline that you would like the second piece of music to begin from and click **Select Music** and open the second music file you would like to import. Each time you add another piece of music, the colour bar on the time line will change to distinguish each individual music file

NB: If you do not use your own photos, pictures and music, please ensure you include a bibliography in your photo story. Please respect copyright in your photo story and only use photos, pictures or music for which you have the rights.

<sup>© 2005</sup> Microsoft Corporation. All rights reserved. Microsoft, Encarta, Word, PowerPoint, Producer, FrontPage are either registered trademarks or trademarks of Microsoft Corporation in the United States and/or other countries.

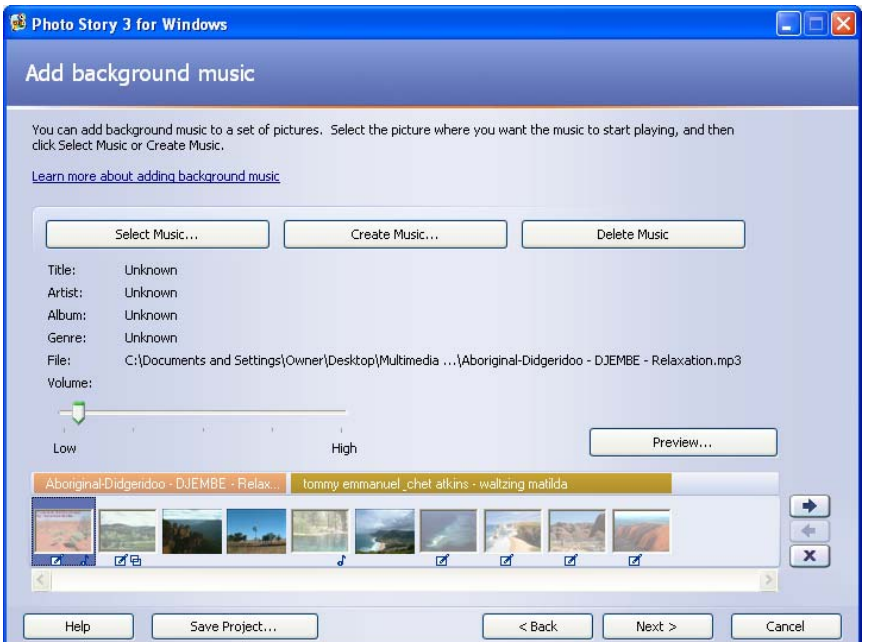

4. You may like to compose your own piece of music to accompany your project by clicking **Create Music**. Select a genre, style, band and mood to suit. Click **OK** to insert your composition onto the timeline

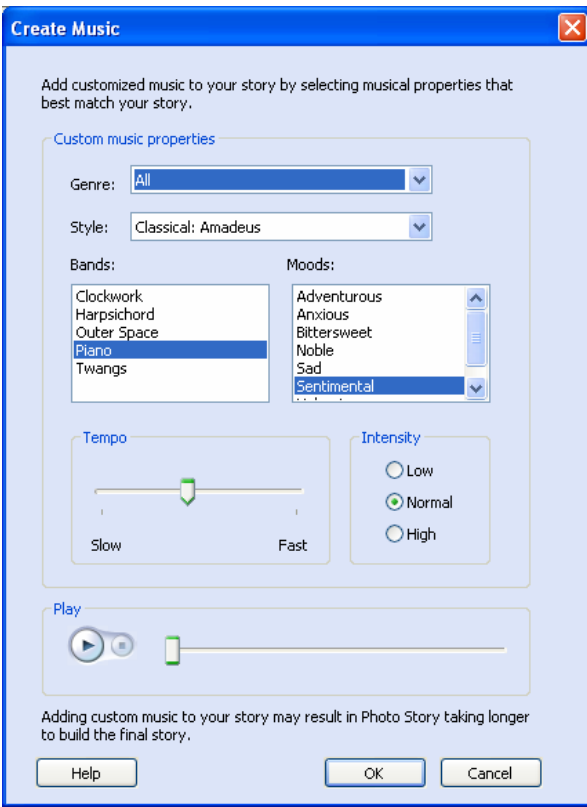

5. Adjust the volume of the music to suit. If you have included a recorded narration, you will need to adjust the volume lower so that your voice can be heard over the music. By selecting **Preview** and viewing your presentation in play mode, you will be able to make those fine tuning adjustments so that your project is just right

© 2005 Microsoft Corporation. All rights reserved. Microsoft, Encarta, Word, PowerPoint, Producer, FrontPage are either registered trademarks or trademarks of Microsoft Corporation in the United States and/or other countries.

#### **Save your story**

Photo Story publishes your completed project as a .wmv file. There are a number of save settings to choose from depending on how and where you would like your file to be viewed.

- 1. Select what you would like to do with your story from the list of options
- 2. Click **Browse** and select where you would like your story to be saved to
- 3. Give your story a name and select **Save**

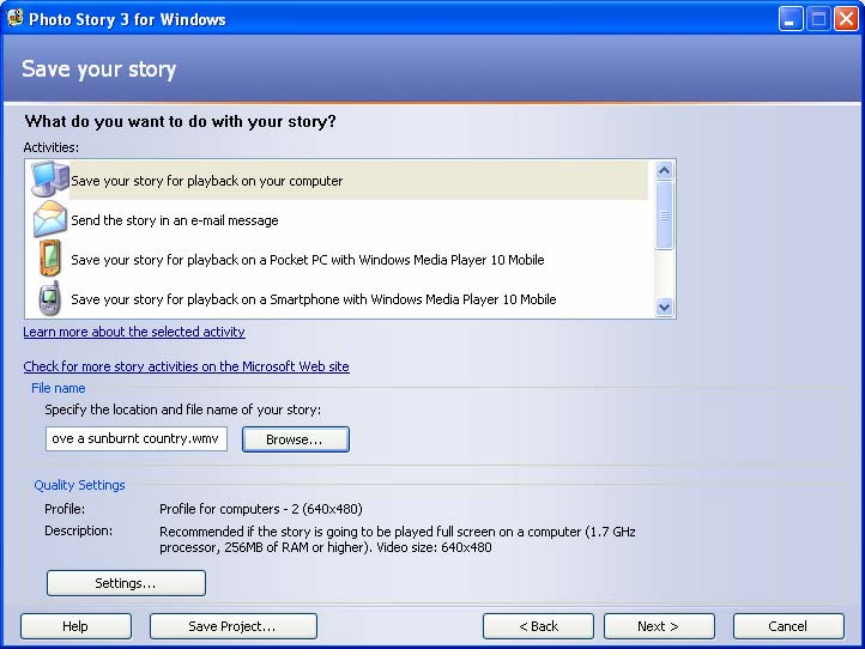

4. If you want to make specific changes to the quality and size of the completed file, select **Settings**, otherwise leave it on the default setting

#### 5. Click **Next**

Photo Story will now publish your completed story in the format that you have selected. You will be given the option to view the file.

<sup>© 2005</sup> Microsoft Corporation. All rights reserved. Microsoft, Encarta, Word, PowerPoint, Producer, FrontPage are either registered trademarks or trademarks of Microsoft Corporation in the United States and/or other countries.

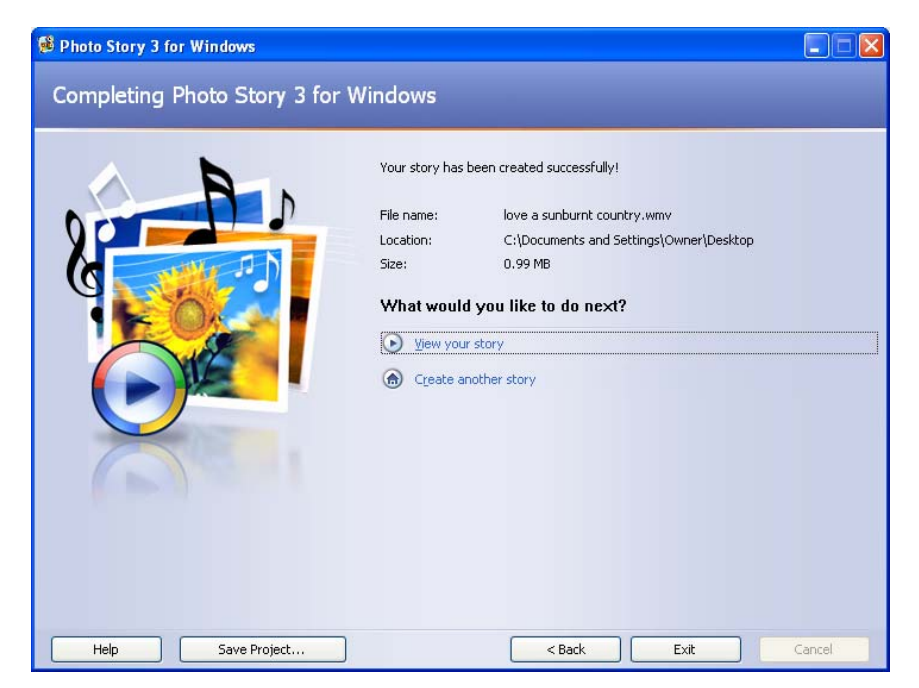

If you remembered to **Save Project** throughout the creation process, you can easily and quickly go back to the project to make any necessary changes.

## **What next?**

Now that you have completed and published your Photo Story, what are you going to do with it?

- Did you know that you can use Microsoft® Producer to synchronise PowerPoint slides with video and audio files?
- $\frac{1}{2}$  Have you thought about importing your Photo Story to Microsoft Movie Maker to add further effects and features?
- $\ddagger$  Have you considered importing your Photo Story to a web page created in Microsoft® Front Page?

There are so many options, which one will you take? Your students will have hundreds more ideas, so let them loose with it and watch while they discover, learn and have fun using this fantastic multimedia program.

To access more Photo Story resources, please visit the Microsoft Education Resource Centre at www.microsoft.com/australia/education/resourcecentre/k12resources.aspx